# **Moduł**

## **Rama 2D – suplement do wersji Konstruktora 4.6**

## Spis treści

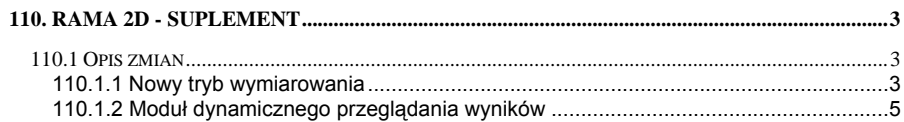

## <span id="page-2-0"></span>**110. Rama 2D - suplement**

### **110.1 Opis zmian**

W wersji Konstruktora 4.60 wprowadzono kilka istotnych zmian usprawniających pracę z programem. Sprowadzają się one generalnie do dwóch podstawowych zagadnień:

- Nowy tryb wymiarowania prętów przeliczonych w ramie 2D.
- Dodatkowy nowy moduł dynamicznego przeglądania wyników.

### **110.1.1 Nowy tryb wymiarowania**

W programie zachowano dotychczasowy sposób wymiarowania polegający na przeciąganiu po obliczeniach danych z Ramy 2D do modułów wymiarujących w "drzewie projektu".

Dodatkowo wprowadzono nową funkcjonalność związaną z wymiarowaniem prętów i podpór. Sprowadza się ona do wyboru trybu wymiarowania bezpośrednio z ekranu graficznego Ramy 2D. Kolejność postępowania jest następująca:

- 1. Tworzymy układ statyczny w module Rama 2D (jak dotychczas).
- 2. Uruchamiamy obliczenia z włączoną opcją liczenia obwiedni sił i reakcji (również z liczeniem wyników dla poszczególnych kombinacji, jeśli są one zdefiniowane w projekcie).
- 3. Po wykonaniu obliczeń statycznych zamykamy okno przeglądarki raportów i przechodzimy do głównego okna graficznego modułu Rama 2D.
- 4. W celu wymiarowania wybranego pręta kilkamy prawym klawiszem myszki na tym pręcie i z menu podręcznego wybieramy Wymiarowanie, następnie z podmenu rodzaj wymiarowania (belka/słup) a następnie moduł którym dany pręt ma być wymiarowany:

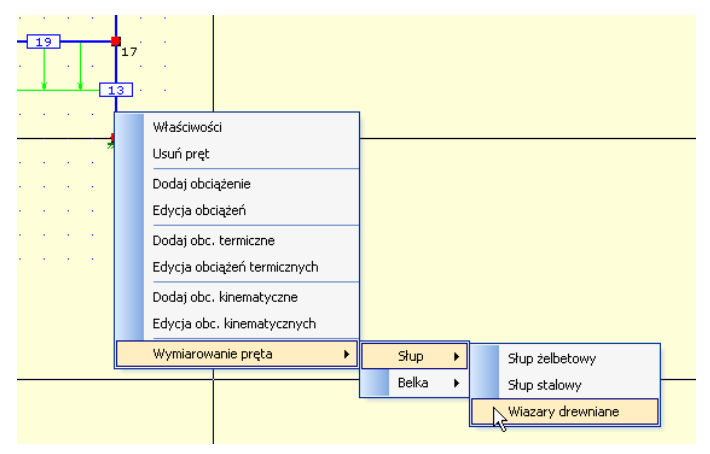

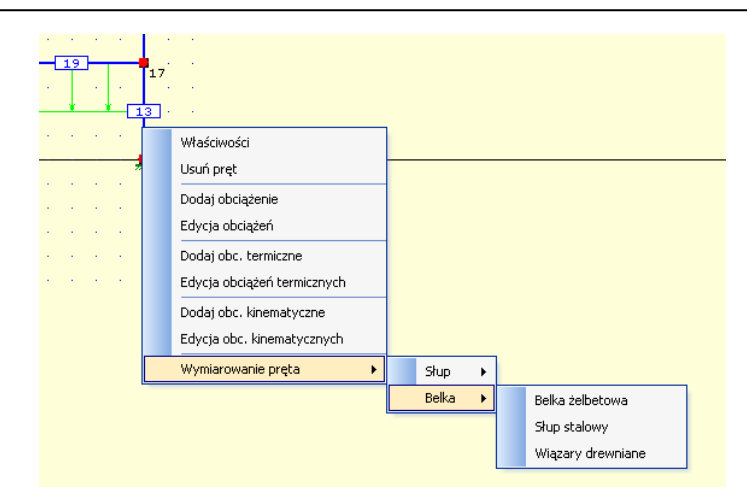

- 5. W przypadku słupa do dyspozycji mamy obecnie trzy moduły: słup żelbetowy, stalowy i wiązary drewniane odpowiadające wymiarowaniu słupa w żelbecie , stali i drewnie.
- 6. W przypadku belki do dyspozycji mamy również trzy moduły: belka żelbetowa, słup stalowy i wiązary drewniane odpowiadające wymiarowaniu belki w żelbecie , stali i drewnie (wymiarowanie belek i słupów stalowych odbywa się w tym samym module).
- 7. W przypadku potrzeby przekazania wyników reakcji do modułu fundamentów (dla obwiedni lub kombinacji), klikamy prawym klawiszem myszki na dowolnej podporze i z menu podręcznego wybieramy opcję Wymiaruj fundament a następnie z podmenu wybieramy rodzaj sił jakie mają zostać przekazane do modułu Fundamenty bezpośrednie.

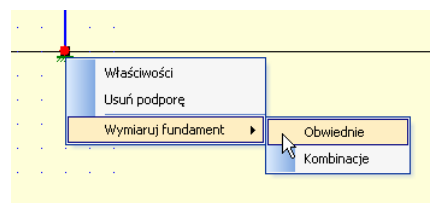

- 8. Po wykonaniu jednej z wyżej opisanych opcji program automatycznie utworzy w drzewie projektu nowy element o nazwie zbudowanej z numeru pręta lub podpory, nazwie wymiarowanie i nazwie modułu w którym wymiarowanie będzie przeprowadzone. W przypadku kilkukrotnego wymiarowania tego samego pręta lub podpory na końcu nazwy pojawi się w celu rozróżnienia kolejny numer porządkowy.
- 9. Jednocześnie wraz ze stworzeniem nowego modułu następuje przekazanie do niego odpowiednich wyników ze statyki w celu przeprowadzenia wymiarowania. Moduł ten zostaje otwarty w specjalnym trybie wymiarowania pręta z ramy.
- <span id="page-4-0"></span>10. Dalsze wymiarowanie odbywa się tak jak dotychczas przez wprowadzanie ewentualnych zmian na zakładkach modułów wymiarujących, wykonaniu obliczeń i przejściu do trybu raportu.
- 11. Istotną zmianą jest również to, że dane we wszystkich modułach wymiarujących wraz z przekazanymi do nich danymi ze statyki, nie są jak dotychczas jedynie danymi chwilowymi (pamiętanymi w ramach jednej sesji programu) ale mogą być trwale zapisane w projekcie.

#### **110.1.2 Moduł dynamicznego przeglądania wyników**

W module Rama 2D dołożono nowy niezależny moduł przeglądania wyników na ekranie i wydawania raportów bezpośrednio w formacie RTF. Aby przejść do tego modułu, należy na pasku narzędzi modułu Rama 2D wybrać ikonkę Modułu dynamicznego przeglądania

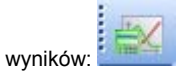

Uruchomienie tego modułu ma w chwili obecnej dwa ograniczenia. Nie można go wywołać gdy w projekcie zdefiniowane są obciążenia kinematyczne prętowe lub gdy występują pręty o zmiennej sztywności.

Po uruchomieniu modułu projekt zostanie przeliczony w całkowicie niezależnym module a wyniki obliczeń wyświetlone zostaną na ekranie przeglądarki:

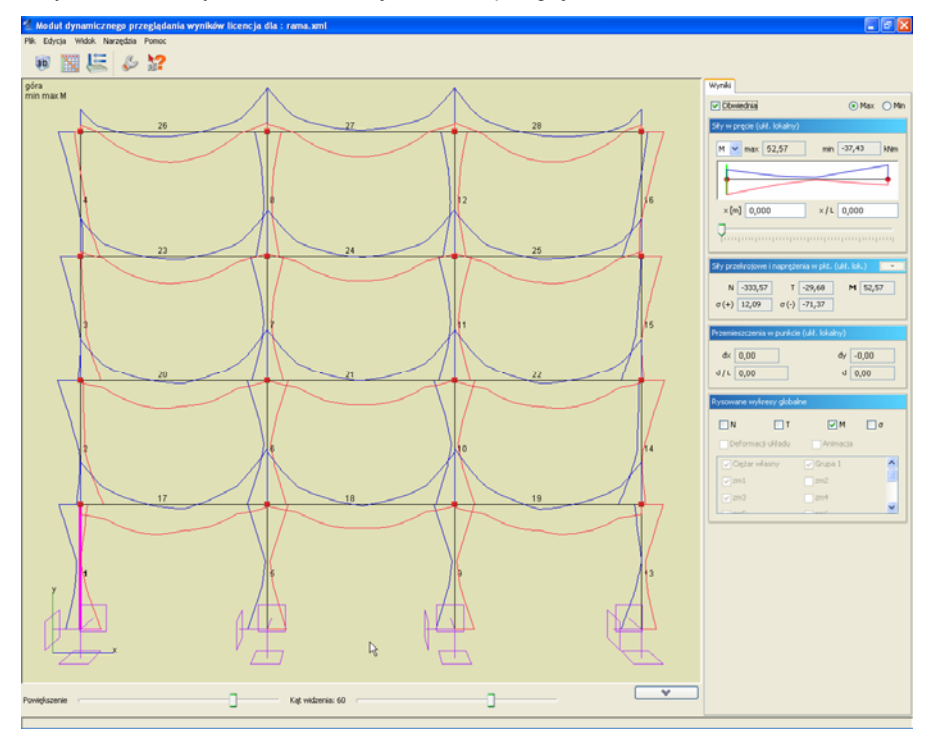

W oknie tym można obserwować wykresy sił normalnych, tnących, momentów gnących i naprężeń normalnych dla całego układu i pojedynczego pręta wskazanego na ekranie. Można również śledzić wyniki przemieszczeń, wizualizację deformacji (łącznie z tworzeniem animacji) i wartości reakcji zaznaczonej podpory. Po prawej stronie na zakładce wyniki można śledzić wyniki dla pojedynczego pręta, ustalając położenie na pręcie za pomocą suwaka. W module można analizować wyniki od poszczególnych grup obciążeń, wybranej sumy grup jak i automatycznie budowanej obwiedni (z uwzględnieniem zależności zdefiniowanych w projekcie Ramy 2D). W programie liczona jest również pseudoobwiednia naprężeń normalnych, budowana na bazie kombinacji uwzględnionych przy budowaniu obwiedni wszystkich sił wewnętrznych.

W górnym pasku narzędzi odstępne są opcje wizualizacji 3D, podglądu zależności grup obciążeń i ustawienia grup, a także opcje ustawień kolorystycznych i wizualizacyjnych modułu.

W menu Plik dostępna jest opcja zapisywania animacji, deformacji i tworzenia odrębnego raportu z obliczeń w formacie RTF.

W module przy skomplikowanych układach prętowych, można posługiwać się opcją ukrywania wybranej części układu, przy czym pamiętać należy że wyniki w raportach i obraz układu 3D będą dotyczyły tylko widocznych w danej chwili prętów. Przy wybieraniu prętów do prezentacji wyników należy posługiwać się prostym wskazaniem, natomiast przy wyborze pretów do ukrycia posługujemy się oknem przecinającym lub obejmującym (analogicznie jak w programach CAD). Opcja ukrywania dostępna jest na prawym klawiszu myszki z menu podręcznego.